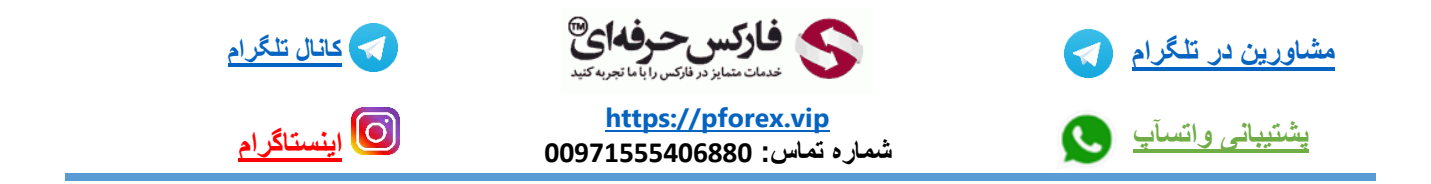

**پس از باز کردن مرور گر خود با استفاده از لینک موجود در توضیحات مستقیما وارد صفحه ثبت نام صرافی** huobi **میشید** [https://www.huobi.com/en-us/topic/double-reward/?invite\\_code=7pms2223](https://www.huobi.com/en-us/topic/double-reward/?invite_code=7pms2223)

**به این نکته توجه کنید که صرافی هوبی به ساکنان ایران خدمات ارایه نمیده پس برای وارد شدن به سایت این صرافی باید از VPN یا فیلتر شکنی معتبری استفاده کنید .**

**منظور از معتبر ، VPN ایست که در هیچ شرایطی حتی در صورت قطعی اینترنت هم** IP **شما رو ٍابت نگه داره و تغییر نکنه . پیشنهاد من استفاده از VPN هاییست که ساختارشون بر اساس نرم افزار Proxyfireکار میکنه . دقت داشته باشید که من به هیچ وجه استفاده از برنامه ی بایننس برای تلفن همراه رو پیشنهاد نمیکنم چون به محظ نصب و اجرا احتمال بسته شدن حسابتون به علت** IP **ایران وجود داره**

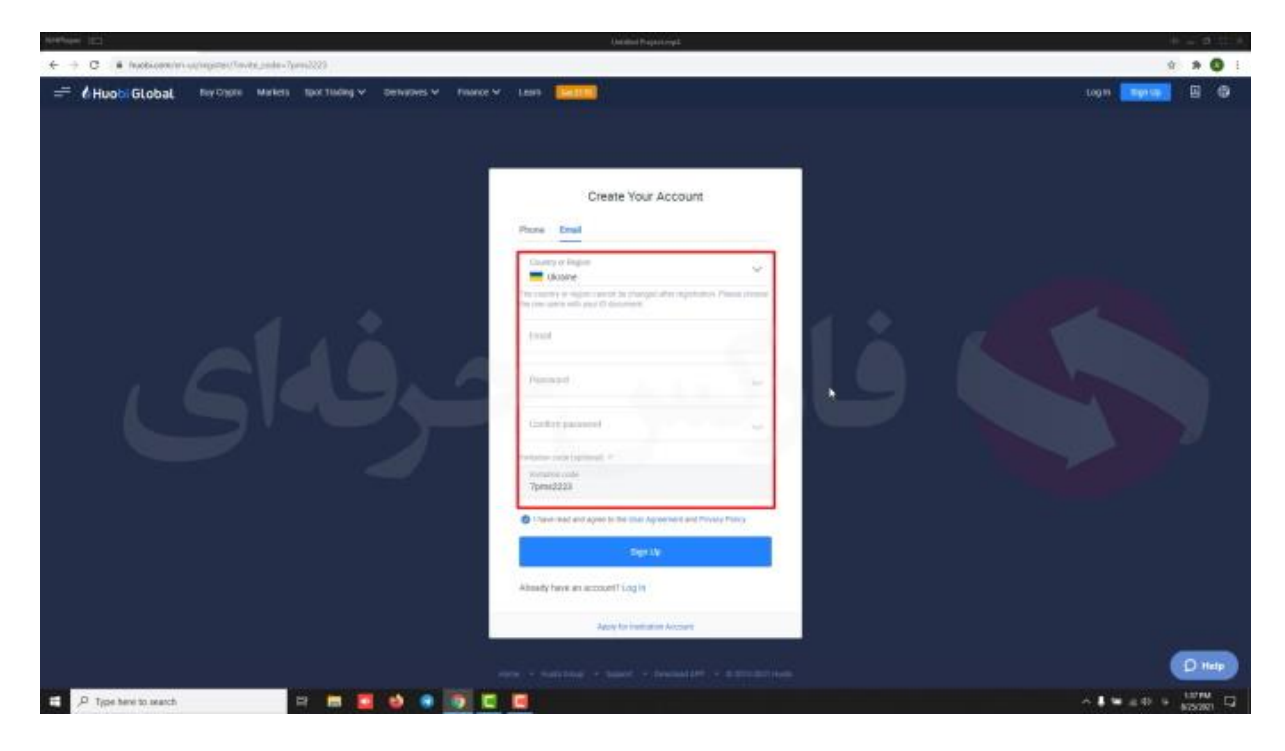

**خوب در این صفحه همان طور که مشاهده می کنید برای ساخت حساب کاربری خود** 2 **مسیر رو در پیش دارید از طریق** 

**Email یا تلفن همراه . شما قادر به استفاده از هر دو روش Email و تلفن همراه هستید ولی قسمت موبایل به هیچ وجه به افراد ساکن ایران پیشنهاد نمیکنم چون همون طور که ذکر کردم ممکنه با بسته شدن حسابتون روبه رو بشید .** 

**خوب در قسمت ایمیل** 5 **کادر وجود داره که میبایستی تکمیل بشه** 

**کادر اول مربوط به کشور محل اقامتتونه که همونطور که ذکر کردم ایران در این لیست قرار نداره پس یک کشور به دلخواه خودتون وارد کنید . برای مثال ترکیه رو انتخاب میکنیم**

**در کادر دوم باید ایمیلتون رو وارد کنید** 

**پس از وارد کردن ایمیل میرسیم به کادر سوم یعنی رمز عبور**

**رمز عبور دلخواه خودتون رو وارد کنید با این شرایط که رمز عبورتون میبایستی شامل حداقل** 8 **کاراکتر تشکیل شده از عدد حرف التین بزرگ و حرف التین کوچک باشه تا به سطح امنیت متوسط برسه. کادر بعد هم مربوط به رمز عبورتونه که باید اون رو مجدد وارد کنید** 

**در کادر آخر هم کد معرف رو می بینید که قبال وارد شده . شما با استفاده از این کد جز ای از خانواده ی بزرگ فارکس حرفه ای میشید و قادر به استفاده از خدمات رایگان** 9 **گانه فارکس حرفه ای هستید مثل آموزش های رایگان به صورت روزانه ، سیگنال ها ، تحلیل های تکنیکال ، پشتیبانی سریع و غیره بهرهمند میشید. و در آخر نیز که مربوط به موافقت کردن شما با قوانین سایته که از قبل موافقت شده . در نهایت هم روی گزینه** up sign **یا ثبت نام کلیک میکنیم**

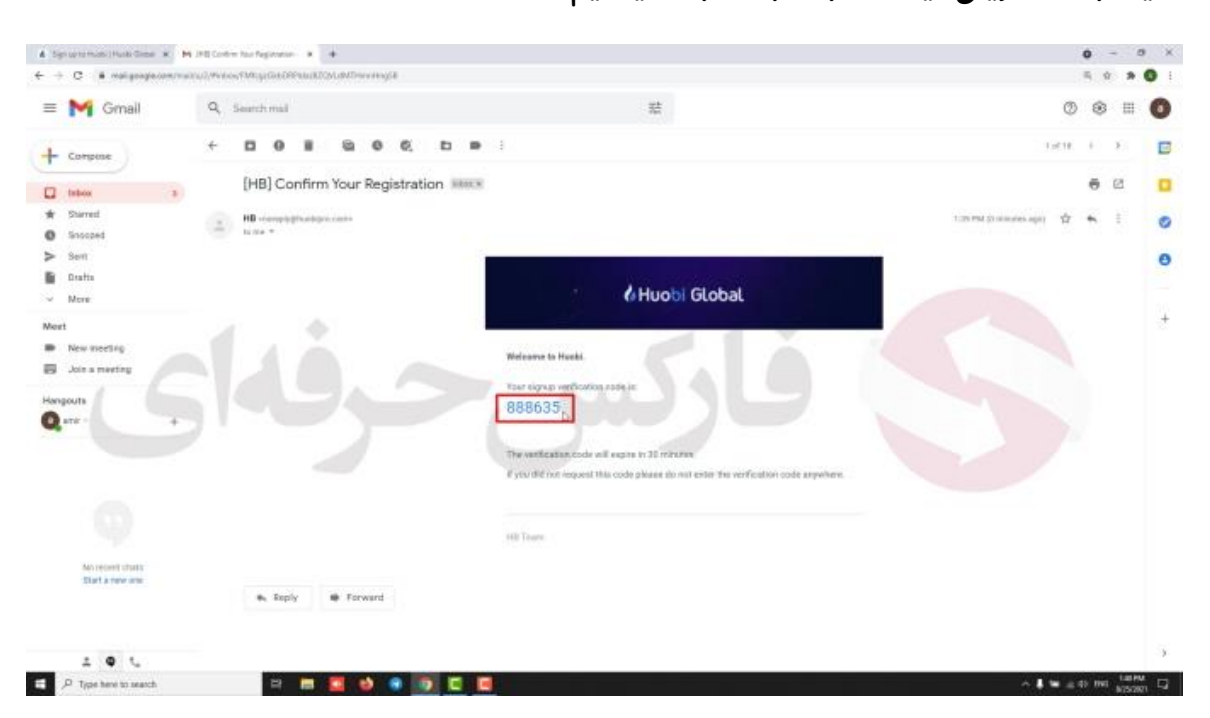

**سایت به ما تمرینی میده تا اثبات بشه ربات نیستیم .**

**بعد از انجام این مرحله از طرف صرافی برای شما ایمیلی ارسال میشه. با مراجعه به ایمیل خودتون ایمیل صرافی رو میبینید .. اون رو باز میکنیم .. میبینید که کدی در این صفحه نوشته شده اون رو کپی میکنیم .. به صفحه ی سایت بر میگردیم .** 

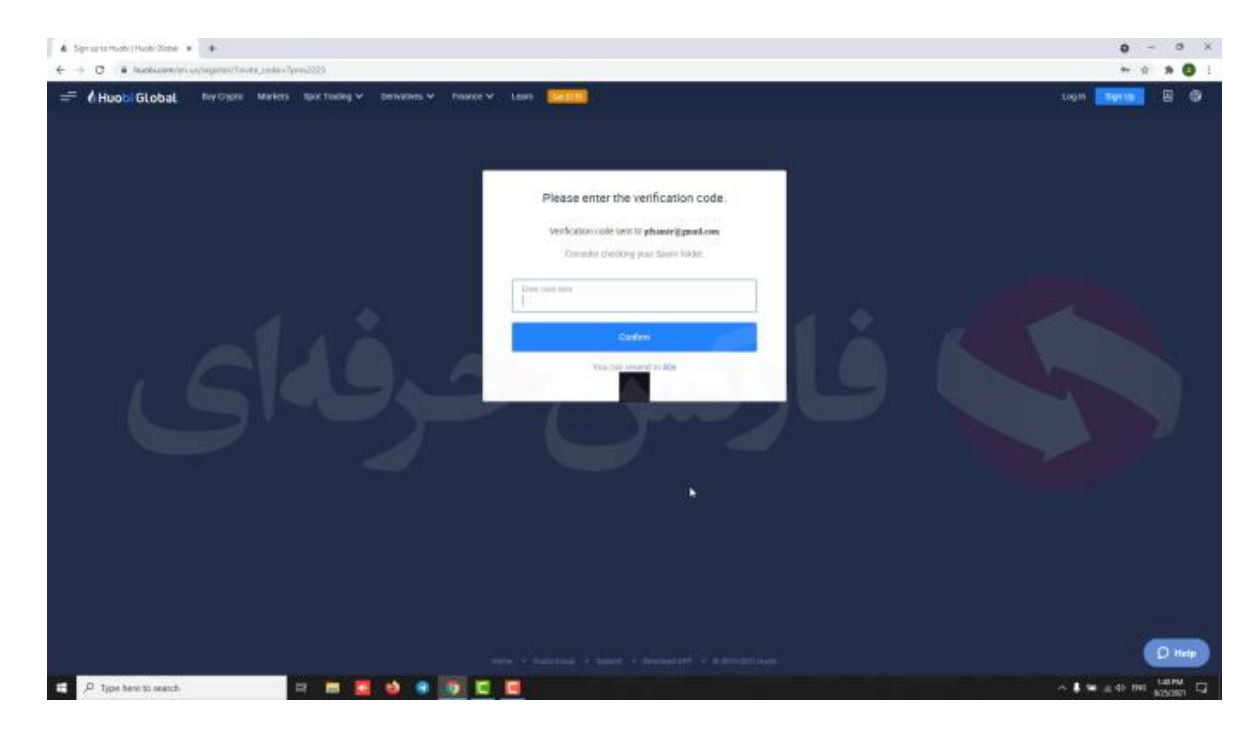

**کد رو تو کادر مورد نظر پیست میکنیم . سپس گزینه ی** confirm **یا تایید رو میزنیم**

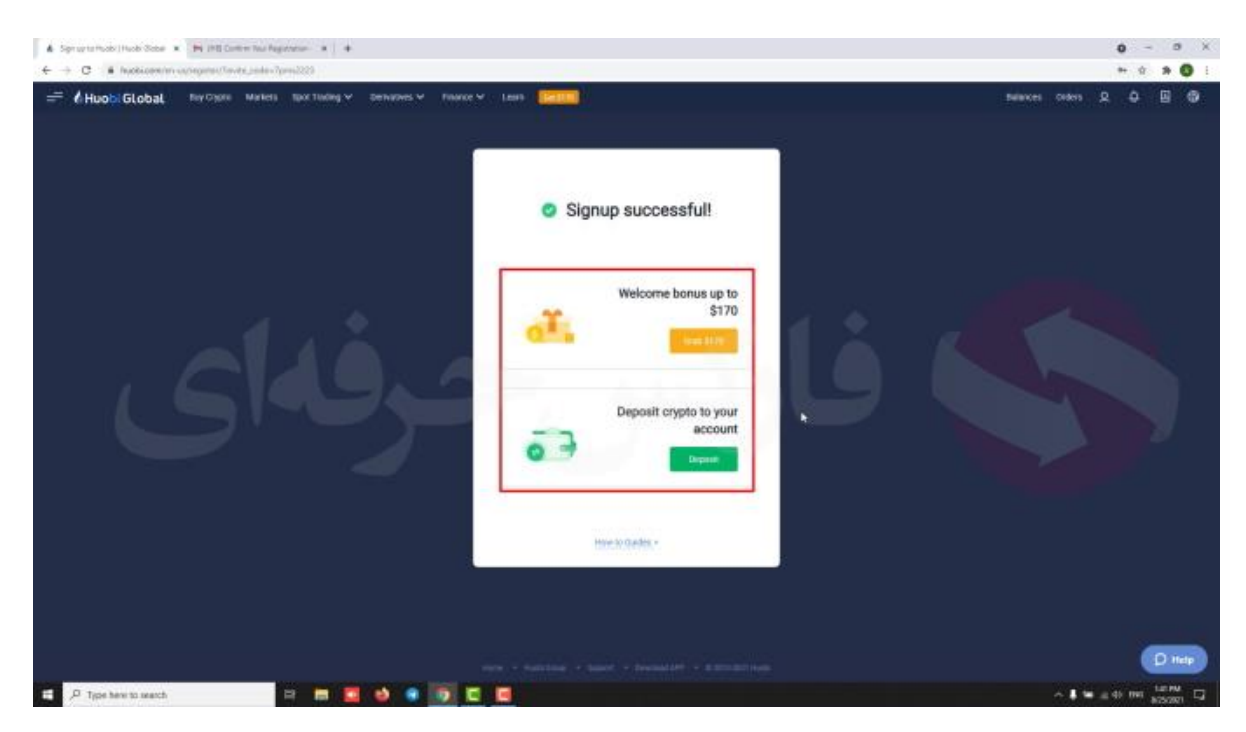

**خوب ثبت نام ما با موفقیت انجام شد .. اینجا سایت به ما دو پیشنهاد میده برای شروع معامالت.** 

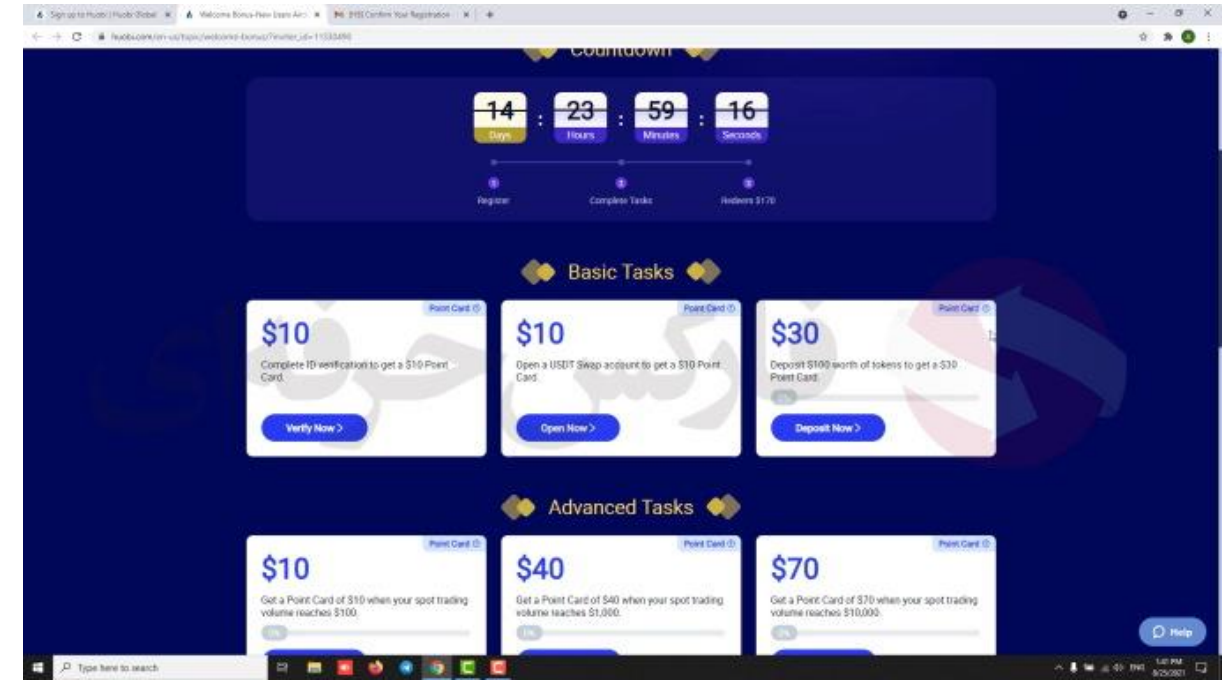

**مورد اول آفریه که سایت به شما پیشنهاد میده با کلیک روی این گزینه وارد صفحه ای با توضیحات جزیی تر در رابطه با این آفر میشیم . به این صورت که با انجام هر یک از مراحل زیر میتونید بخشی از** 170 **دالر رو دریافت کنید . به طور مثال با انجام احراز هویت** 10 **دالر و مراحل دیگه هم به همین صورت با انجام هر یک بخشی از** 170 **دالر رو به عنوان بونوس به شما میدن**

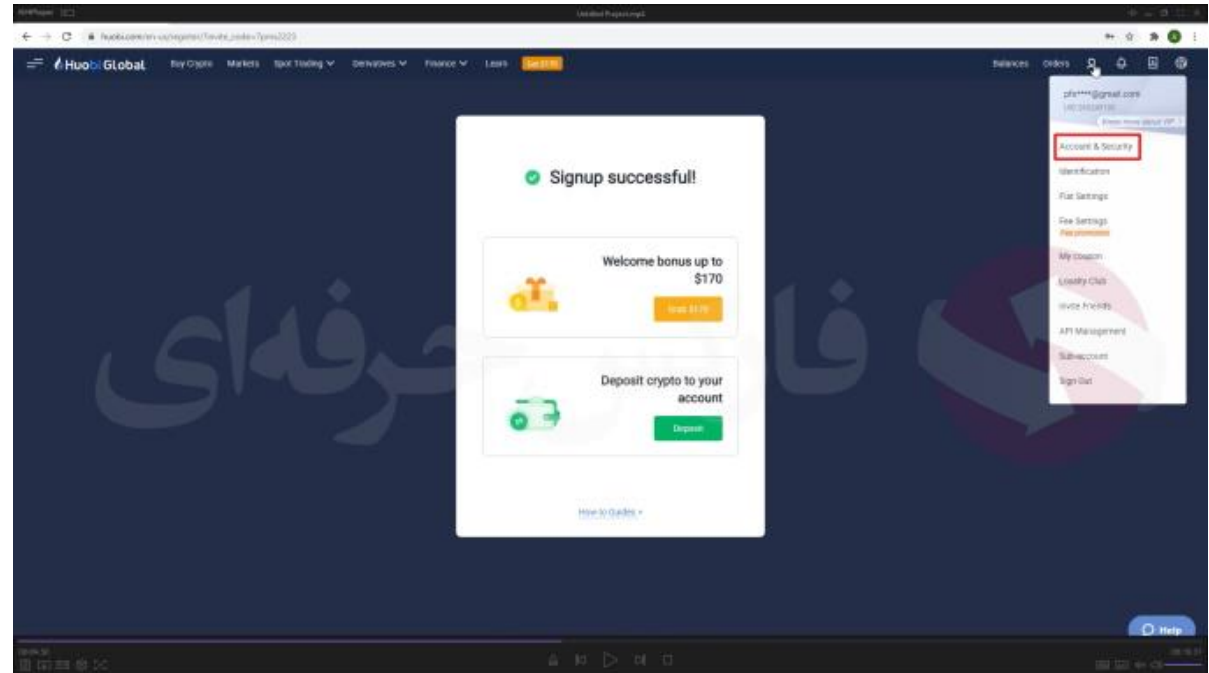

**به صفحه قبل بر میگردیم ، گزینه ی دوم هم شارژ کردن حسابتون از طریق کارت بانکیتونه. که با وارد کردن اطالعات کارتتون میتونید تتر خریداری کرده و سپس معامالتتون رو شروع کنید**

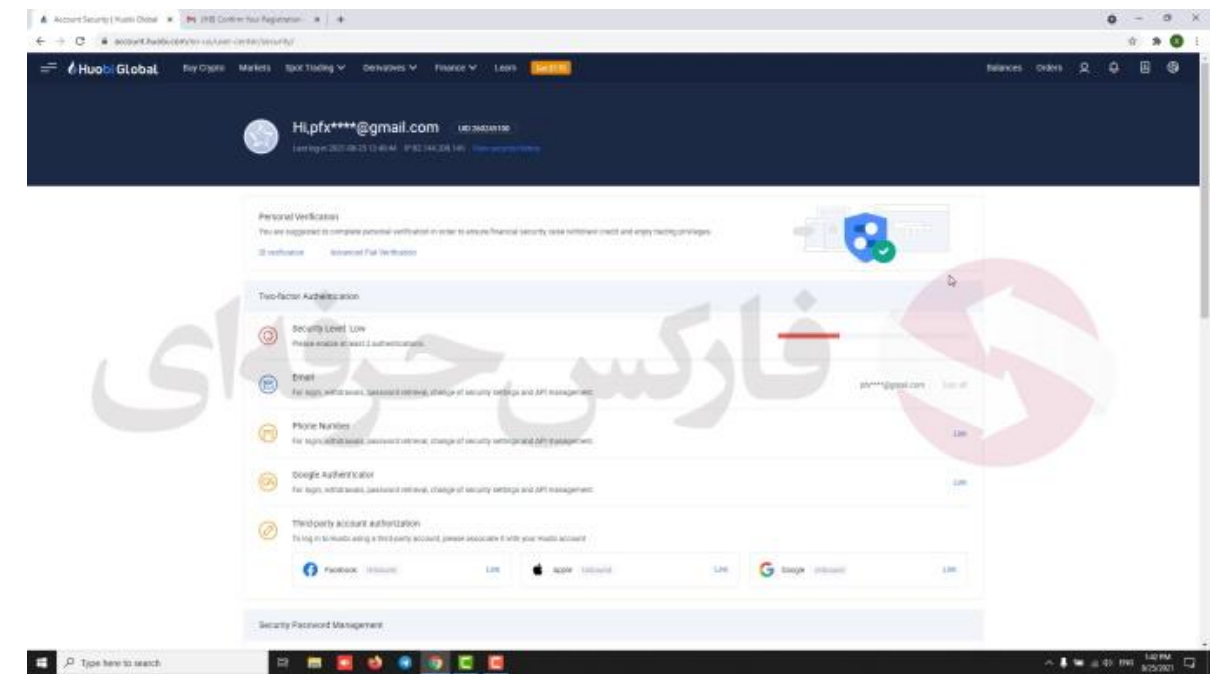

**خوب با اوردن موستون روی حساب کاربریتون لیستی رو میبینید . اولین کار بعد از ثبت نام افزایش امنیت حسابتونه. پس گزینه ی** Security Account **یا امنیت حساب رو انتخاب کنید . بالفاصله سایت به ما هم این نکته رو گوشزد میکنه که از طریق یکی از این راه ها یکی authenticator google و یا تلفن همراه امنیت حسابمون رو افزایش بدیم . خوب این صفحه رو میبندیم تا دید کامل تری به راه های افزایش امنیت حساب داشته باشیم . بخش اول سطح امنیت حسابتون رو نشون میده که میبایستی اون رو به درجه باال برسونیم .در ابتدا ما چند گزینه اولیه برای اینکار داریم .. با تلفن همراه .. authenticator google ، فیس بوک و اپل ای دی . بهترین گزینه برای ساکنین ایران authenticator google .** 

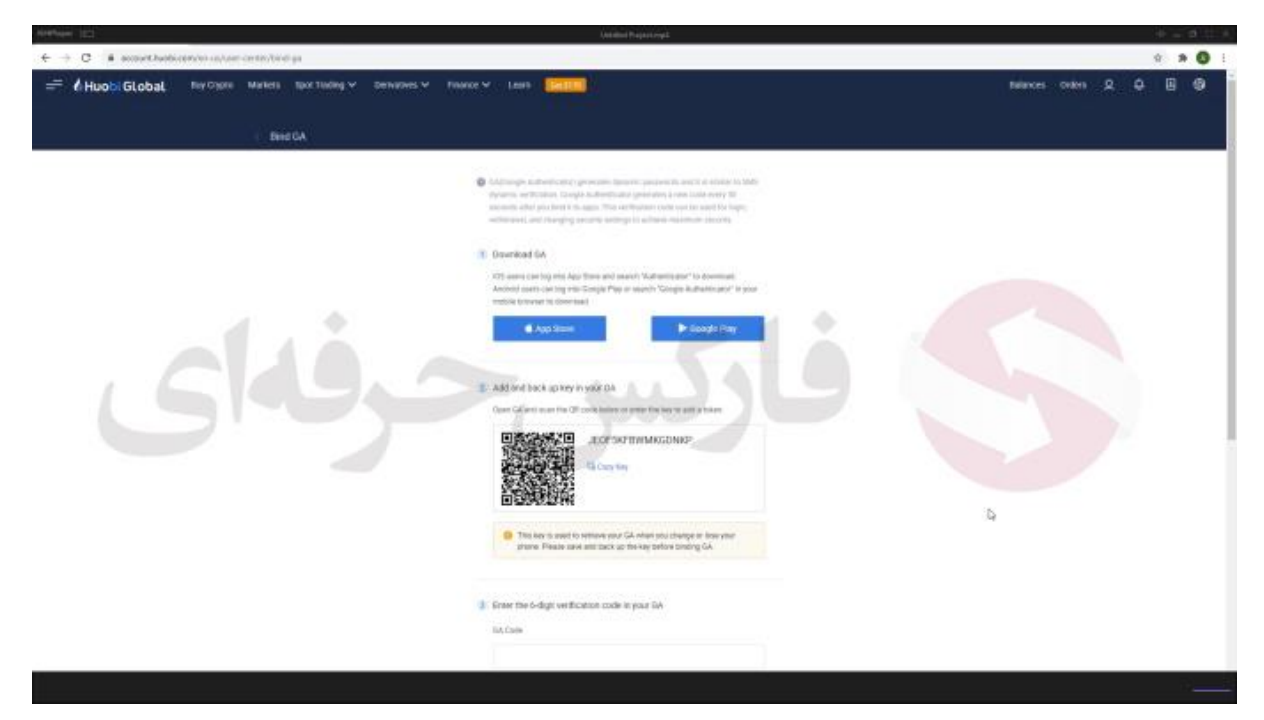

**با ورود به این بخش 3 مرحله رو میبینید . مرحله اول شما باید برنامه authenticator google رو روی تلفن همراه** 

**خودتون دانلود کنید . مرحله دوم شامل کد شخصی شما و code qr است که بایستی به وسیله ی این موارد کد مخصوصی رو دریافت کنید . در ادامه روش استفاده از این برنامه رو در سمت راست صفحه میبینید .** 

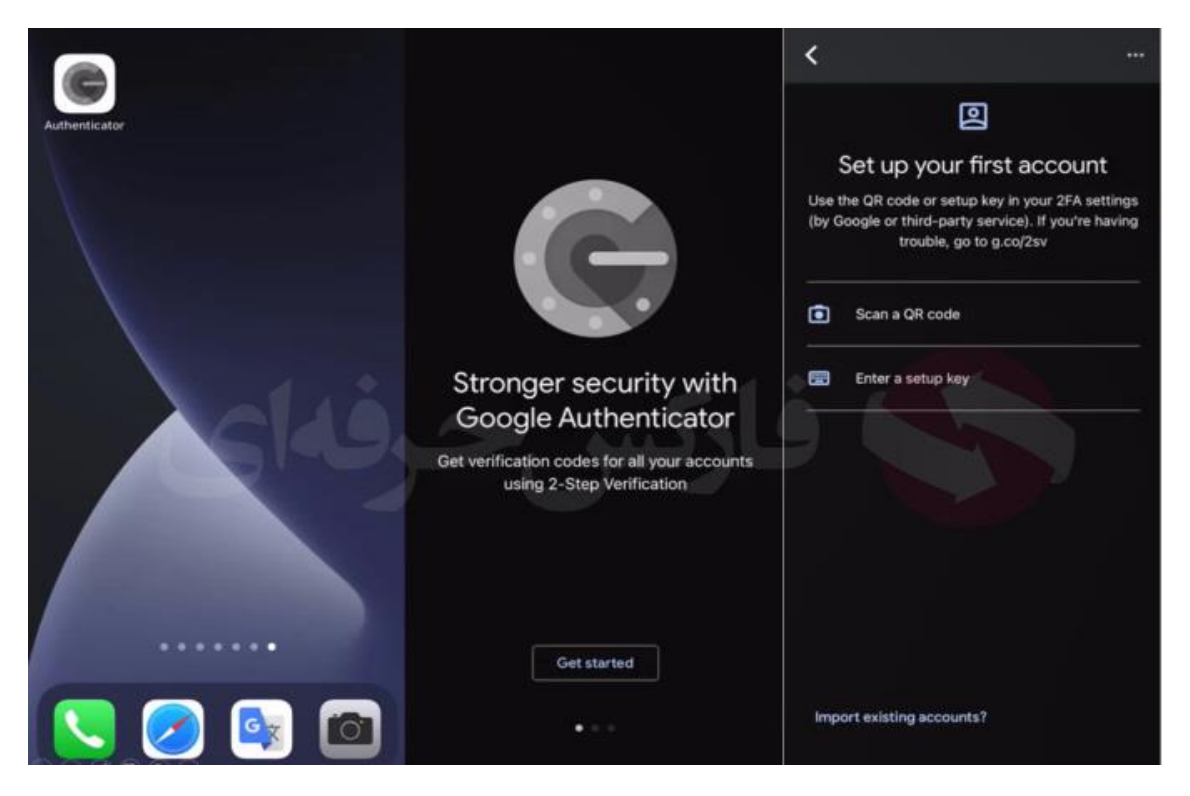

**پس از دانلود برنامه authenticator Google اون رو اجرا کنید با گزینه started Get یا شروع کنید مواجه می شید پس از کلیک روی این گزینه وارد صفحه بعد می شید که گزینه code QR a Scan و key setup a enter یا ورود با کد راه اندازی رو میبینید در صورتی که بخواید با کد خصوصی خودتون وارد حساب بشید گزینه ی دوم و در صورتی که قصد ورود با QR code رو دارید گزینه اول رو انتخاب کنید . ما اینجا با اسکن code QR رو صفحه ی رایانه کد** 6 **رقمی رو دریافت میکنید**

**در نظر داشته باشید که این کد به دلیل امنیت باال فقط** 30 **ثانیه اعتبار دارد و بعد از** 30 **ثانیه کد تغییر میکنه . که کد جدید رو هم میتونید در برنامه authenticator Google ببینید**

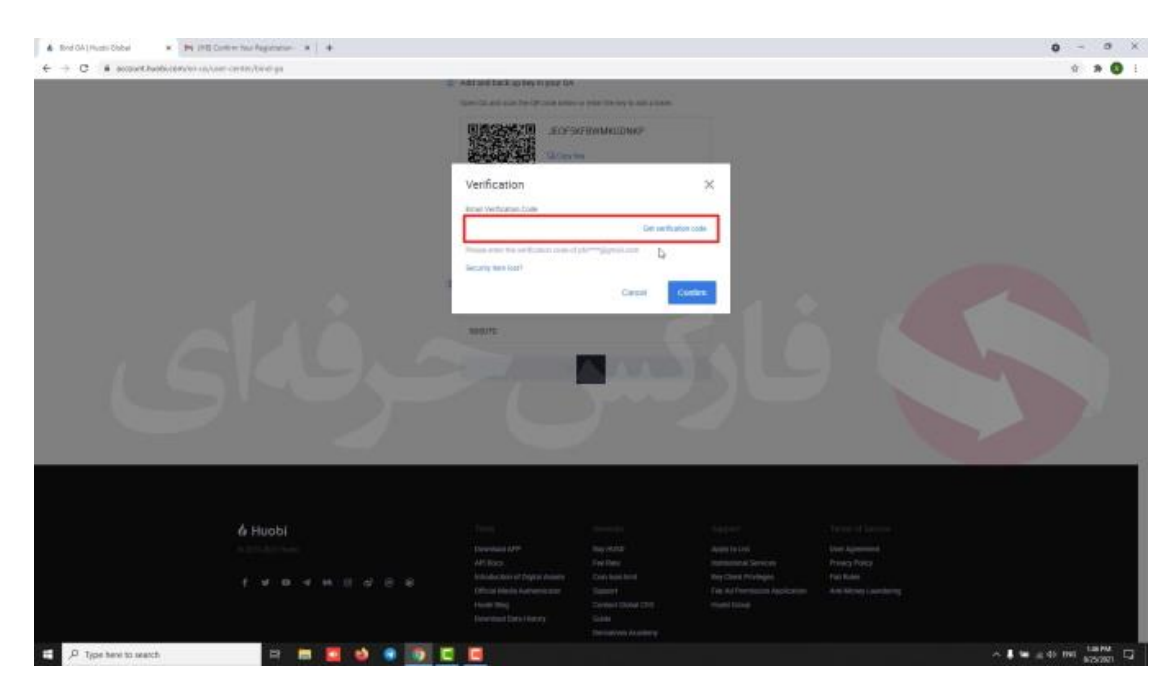

**خوب به مرحله سوم میرسیم که باید کدی رو که با برنامه دریافت کردیم رو در اینجا وارد کنیم . و گزینه** submit **یا تایید رو** 

**بزنیم**

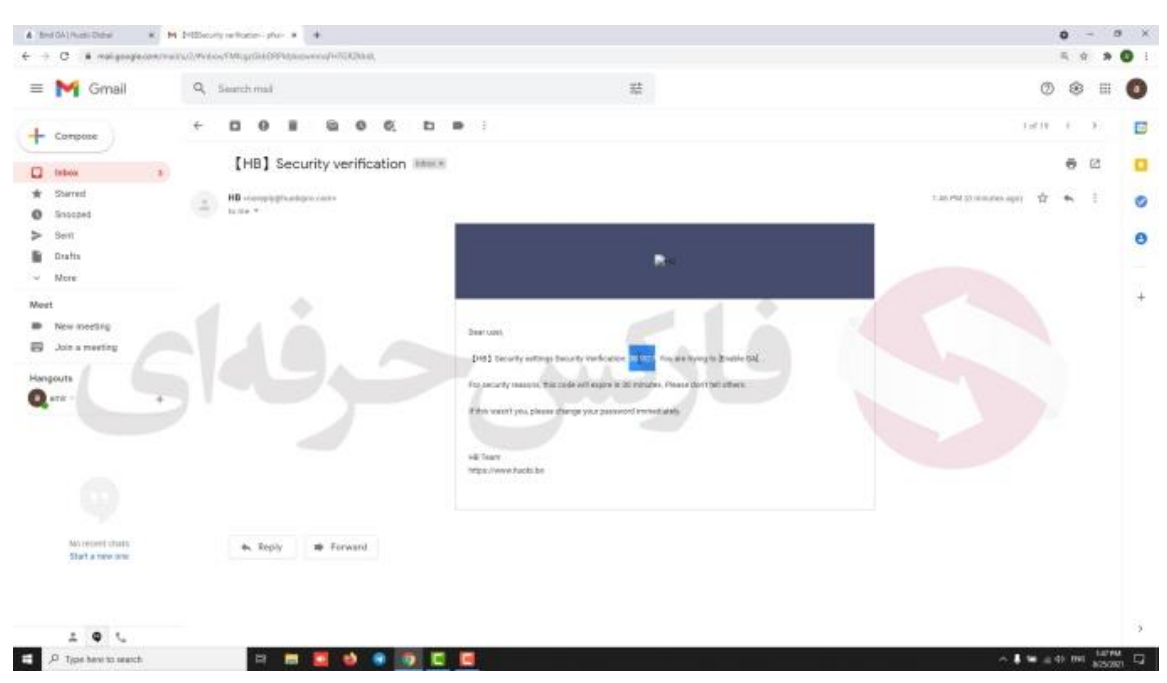

**سپس با صفحه ای مواجه میشید که میبایستی مجدد به ایمیلتون مراجعه کنید . کد تاییده که صرافی برای شما ارسال کرده رو** 

**ببینید**

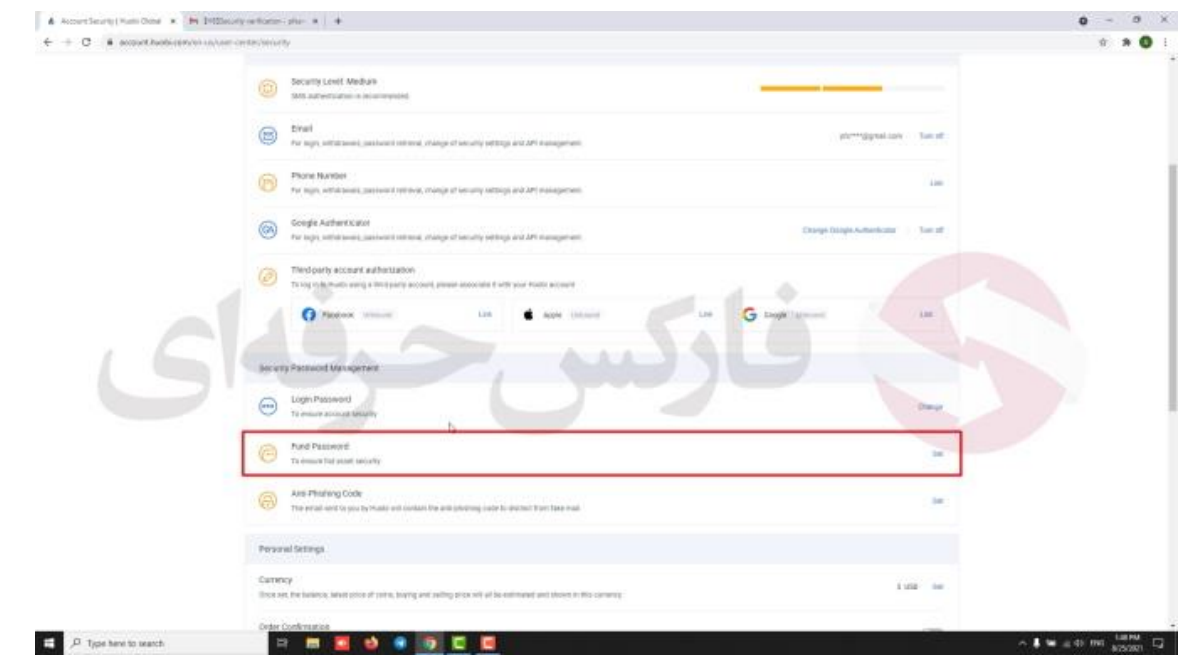

**کادر بعد مربوط به رمز های عبور حسابتونه . بخش** password fund **یا رمز عبور سرمایست . با فعال کردن این بخش برای انجام تمامی معامالت خرید و فروش و برداشت و پرداختتون نیازه که این رمز عبور رو وارد کنید .** 

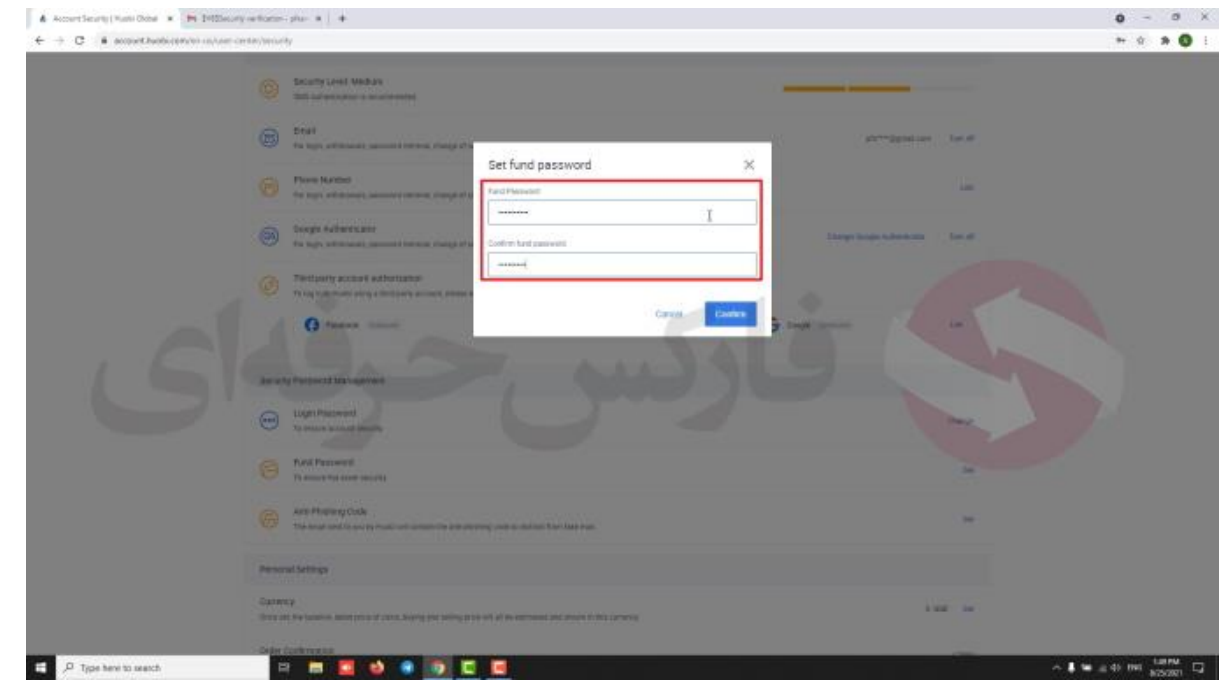

**با کلیک روی گزینه** set **صفحه ای براتون ظاهر میشه که دو کادر داره . در کادر اول باید رمز عبورتون رو وارد کنید . در کادر** 

**دوم مجدد رمزتون رو تکرار کنید و در نهایت گزینه** confirm **یا تایید رو بزنید**

 $+$  +  $+$  0  $C$  : A senset) & Hooti Global Hi,pfx\*\*\*\*@gmail.com Dougle Authenticate third party account authoriza G,  $\Box$   $P$  Type here to search

**خوب بعد از اتمام این مراحل میبینید که سطح امنیت حساب به سطح باال رسید.** 

**خوب همونطور که گفتم این صرافی به ایرانیا خدماتی ارایه نمیده اما اگه در خارج از ایران اقامت دارید برای احراز هویت میتونید با استفاده از گزینه** verification id **یا احراز هویت که سایت به ما نشون میده و یا با بردن موسمون روی حساب کاربری و کلیک روی گزینه ی** identification **یا شناسایی وارد صفحه مربوطه میشیم**

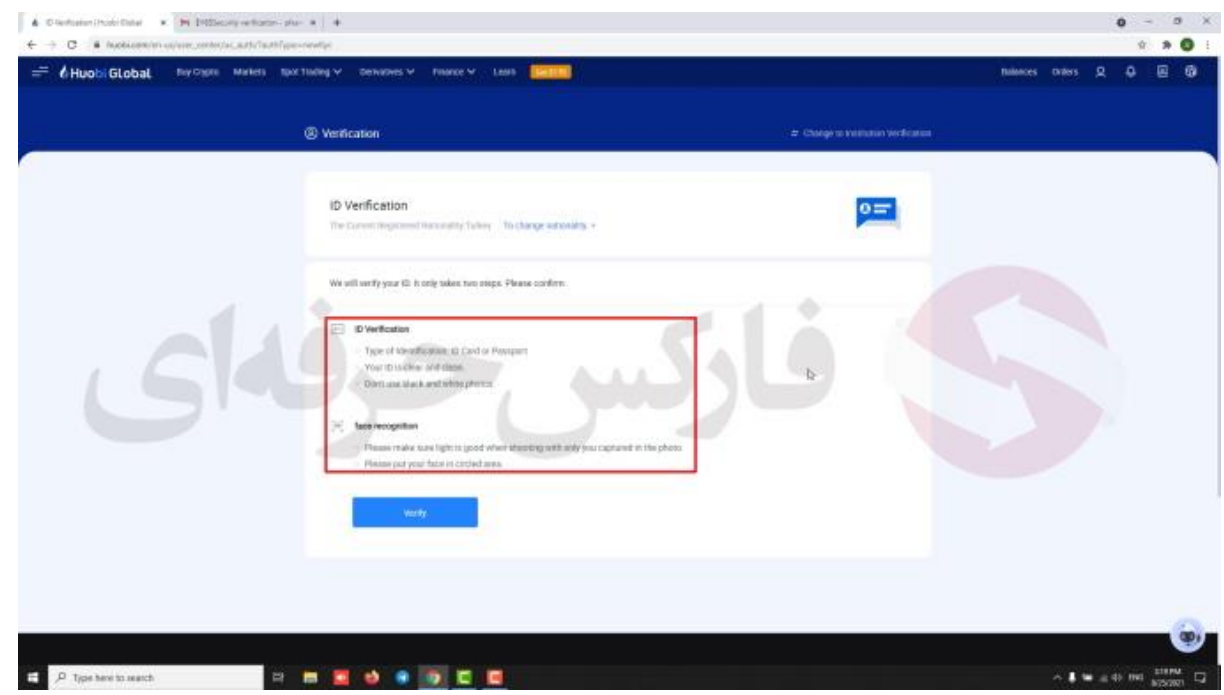

**با کلیک روی گزینه ی** verify **یا ثبت و تایید وارد صفحه ای میشیم که نکاتی رو راجب موارد الزم برای احراز هویت به ما نشون میده . . برای مثال کارت شناسایی یا پاسپورت ما باید تمیز و واضح باشه و عکس آپلود شده نباید سیاه و سفید باشه . همینطور عکسی که به صورت** live **از ما گرفته میشه باید تو اتاقی با نور مناسب باشیم**

**برای کسب فایل های آموزشی دیگر، نحوه معامله، فنون ترید موفق و سیگنال های روزانه به همراه سرویس های بیشتر، می توانید با مشاوران ما در تلگرام و واتس آپ از طریق شماره 00971555406880 در تماس باشید.**

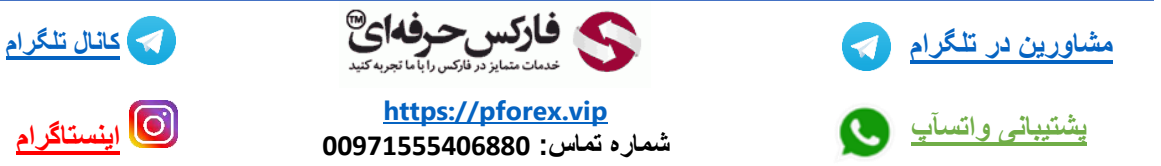

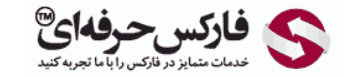

**[https://pforex.vip](https://pforex.vip/) شماره تماس: 00971555406880**

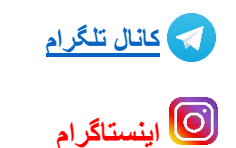